云考场

# 面试系统操作指南

# (电脑端+手机端)

## 目录

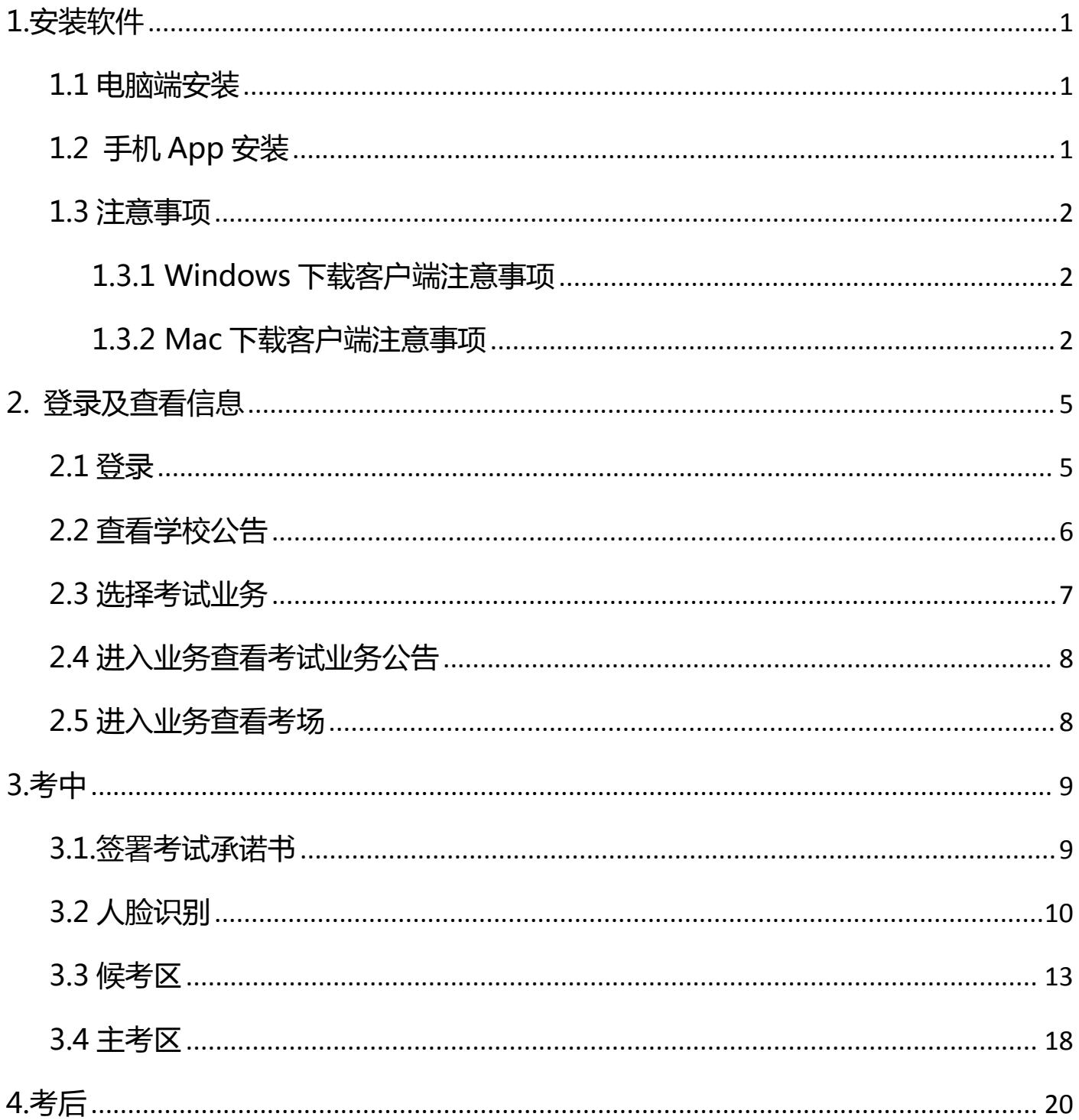

# <span id="page-2-0"></span>**1.安装软件**

## <span id="page-2-1"></span>**1.1 电脑端安装**

考生支持使用客户端进行面试

**客户端安装地址:**

**<https://home.yunkaoai.com/>**

**网页端地址(需使用谷歌浏览器登录、使用):**

**https://exam.yunkaoai.com/login**

**谷歌浏览器下载地址:**

**<https://www.google.cn/intl/zh-CN/chrome/>**

**设备及网络要求:**

支持 Windows7(64 位)、Windows10 专业版、Mac OS(不支持 M1 芯片)系统,

CPU 在 Inter i3-4100U 以上, 内存: 8G 及以上, 固态硬盘可用 10G 及以上, 分辨

1920\*1080

网络:上下行 10Mbps

## <span id="page-2-2"></span>**1.2 手机 App 安装**

安卓手机建议使用浏览器去官网下载(网址:**<https://home.yunkaoai.com/>**),扫 描二维码下载;iOS 可直接在 App Store 中输入"云考 AI"进行下载

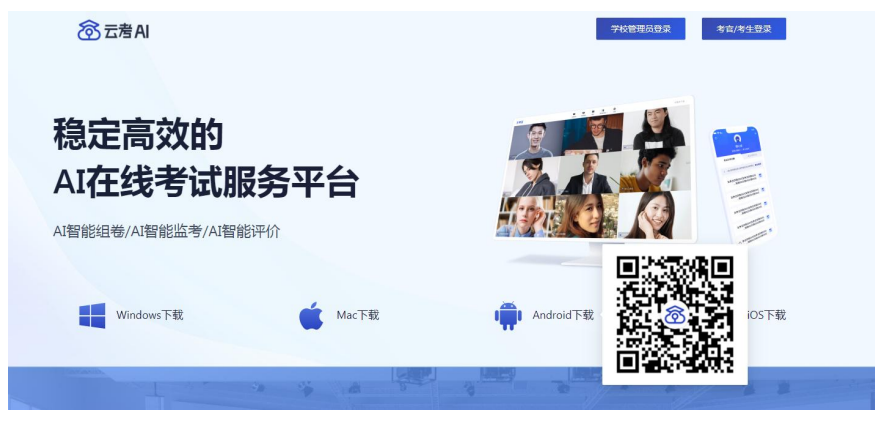

#### 点击下载按钮下载并安装 App

#### **设备及网络要求:**

安卓手机客户端:建议 Android 版本 5.0 以上,不要使用 OPPO/VIVO 等老款手机。 苹果手机客户端:建议 iOS 系统更新至 iOS 9 以上。鸿蒙系统、平板不可用。

网络:上下行 10Mbps

#### <span id="page-3-0"></span>**1.3 注意事项**

#### <span id="page-3-1"></span>**1.3.1 Windows 下载客户端注意事项**

a. Windows 操作系统初次使用客户端时安全软件可能会弹出提示,点击"允许"即

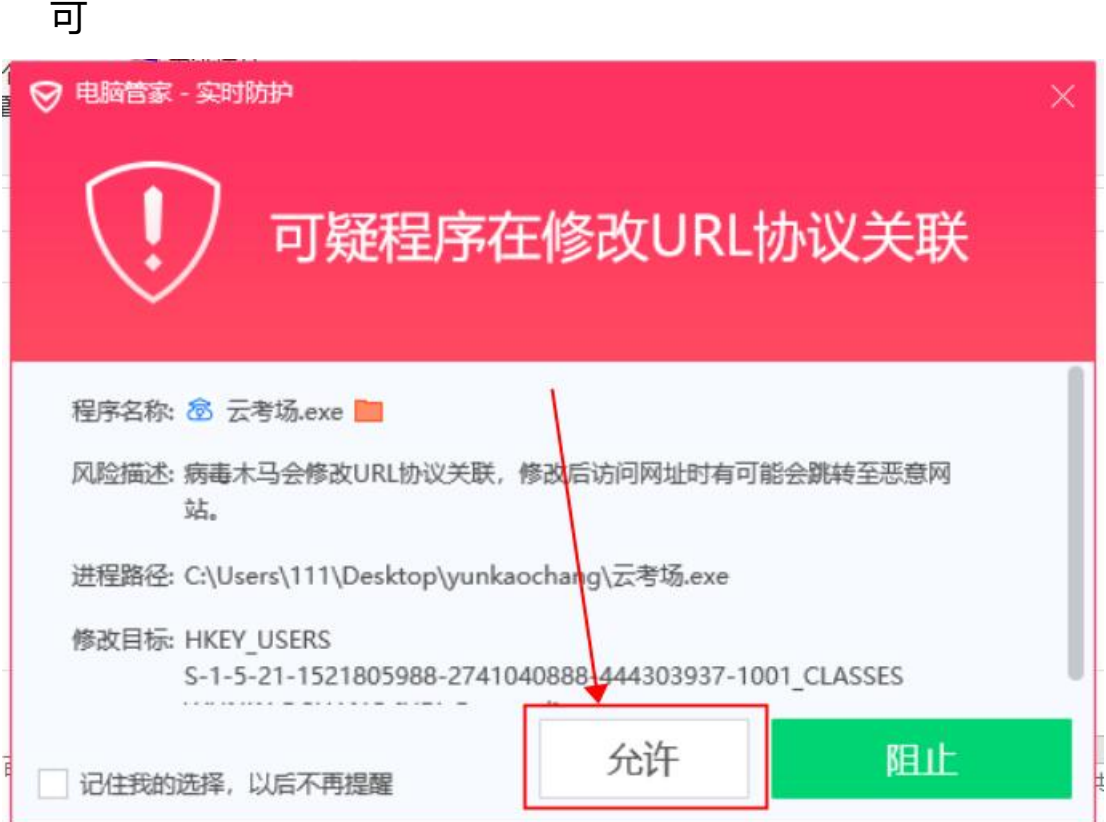

#### <span id="page-3-2"></span>**1.3.2 Mac 下载客户端注意事项**

a.Mac 系统初次使用客户端时可能会提示"来自身份不明的开发者",请根据提示进 行操作

(a) 点击"好"

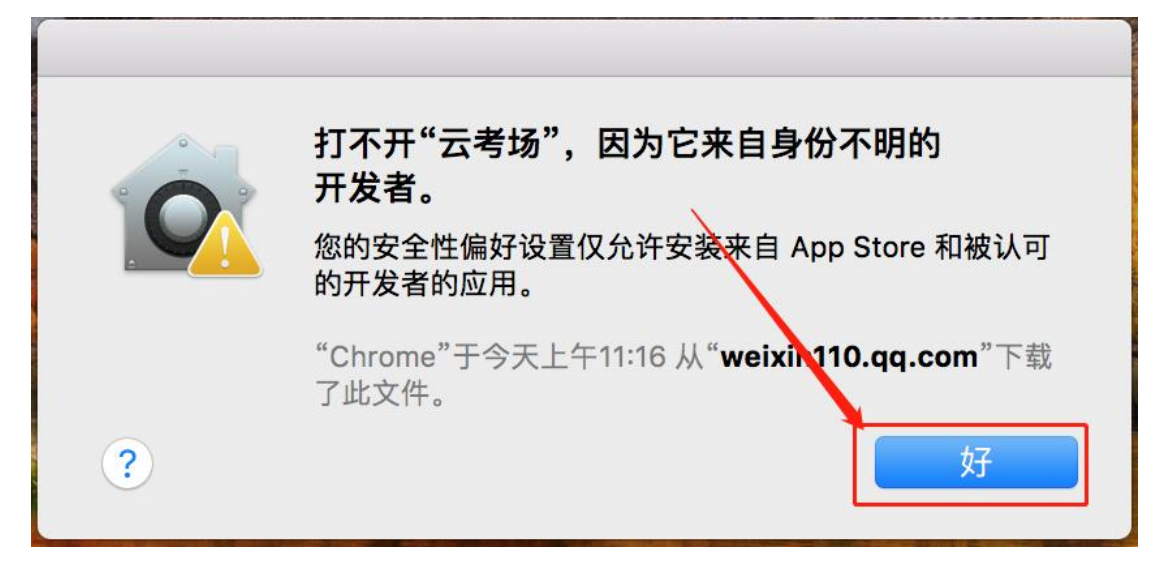

#### (b) 打开系统设置偏好中的"安全与隐私"

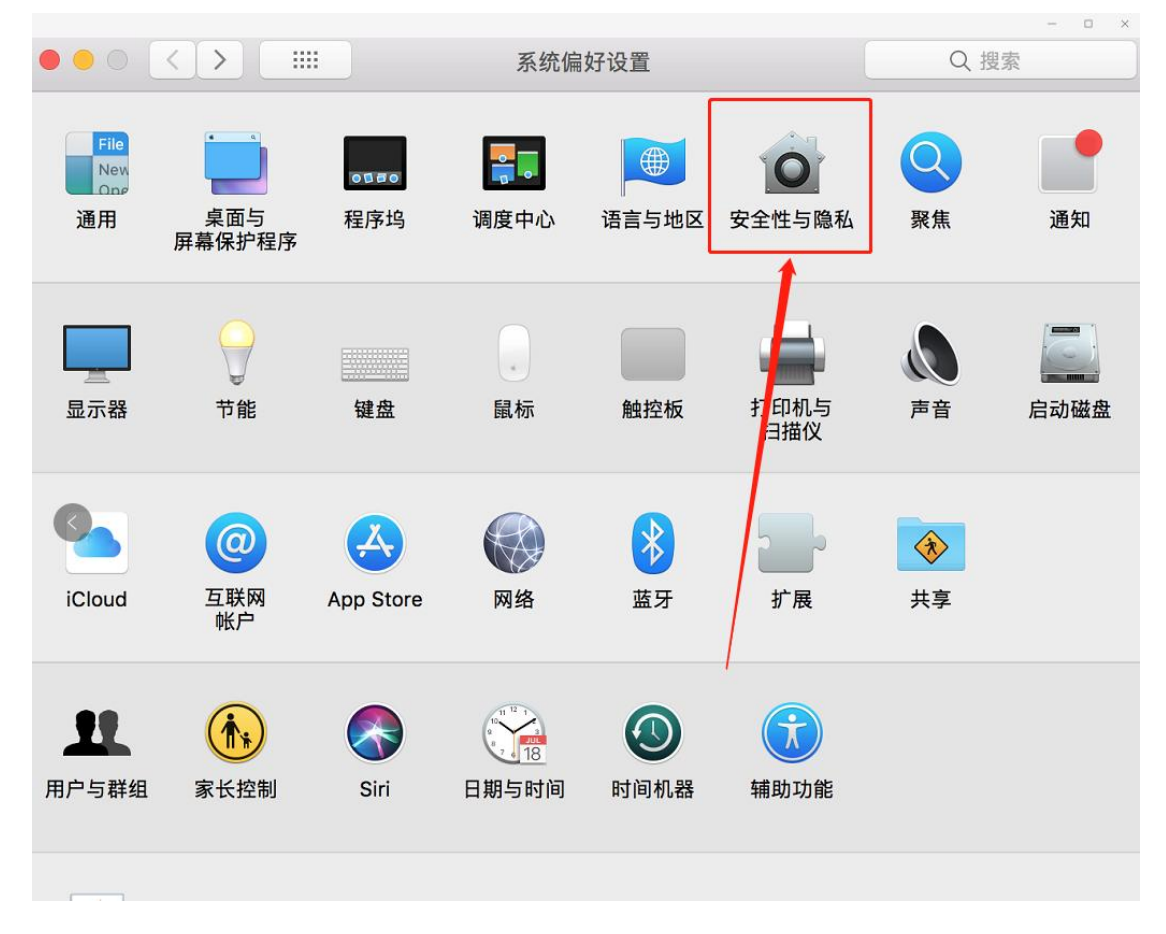

(c) 选择"仍要打开"

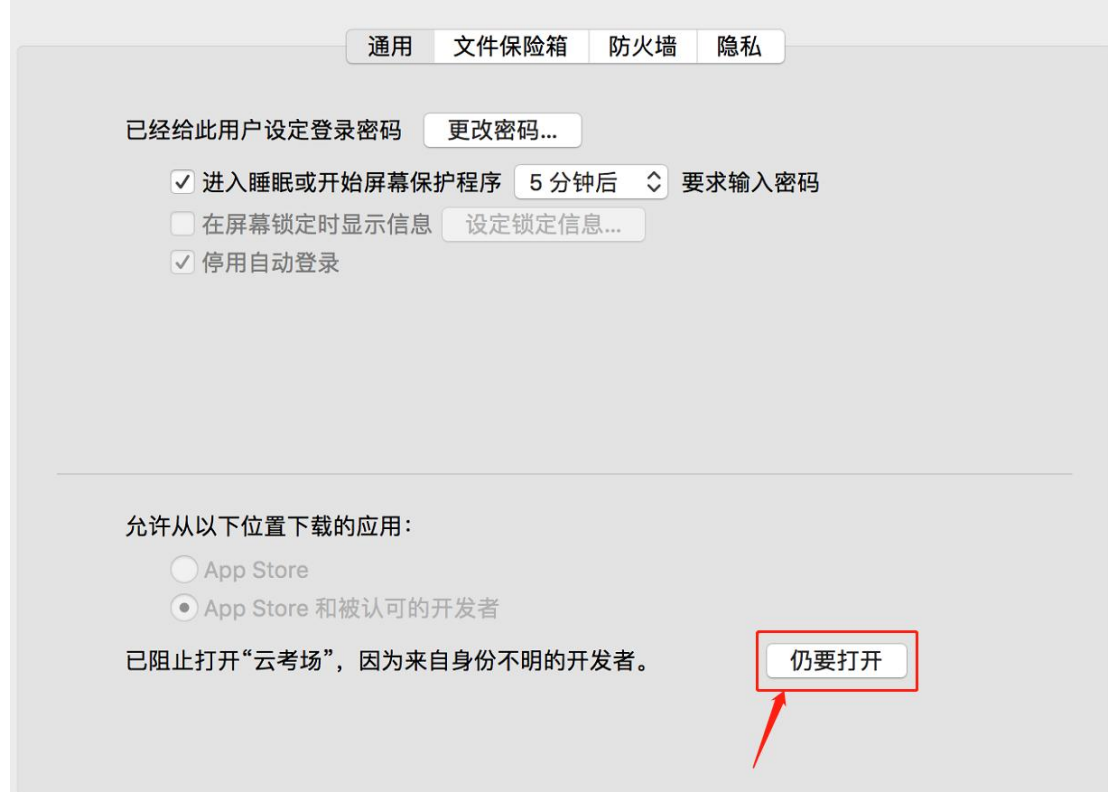

若使用 Mac 电脑参加考试时若出现音视频问题或无法共享屏幕,请在"安全性与隐私" 中检查是否为云考 AI 开启摄像头、麦克风及屏幕录制权限

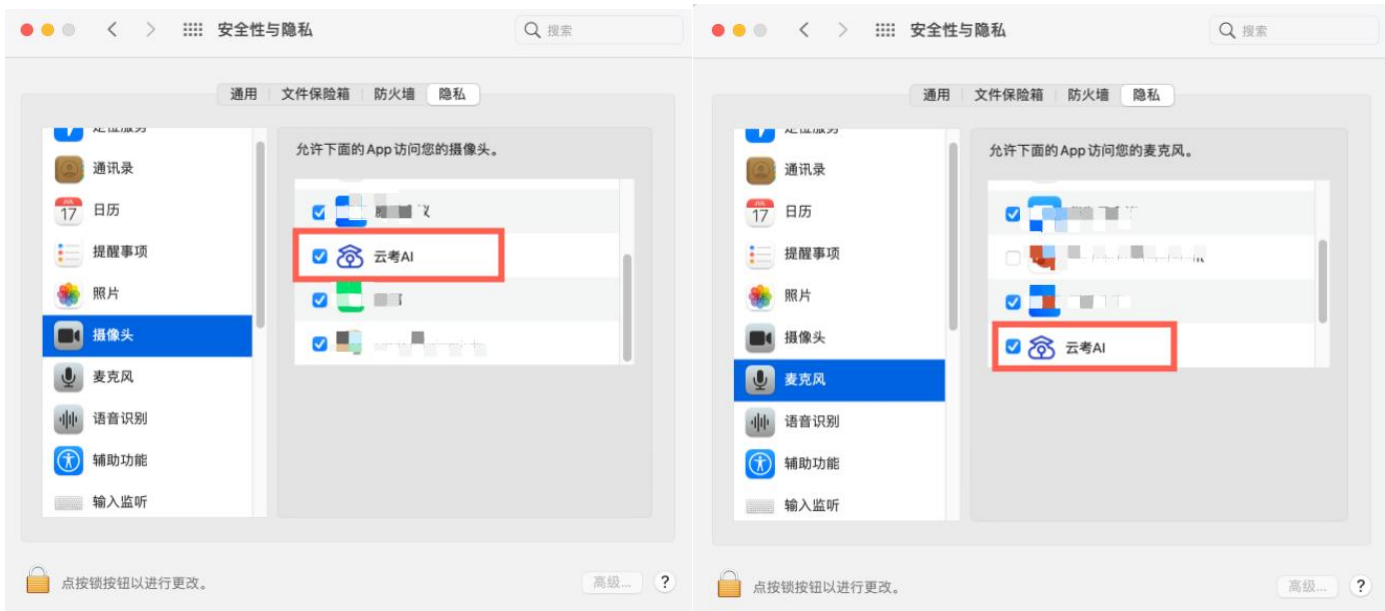

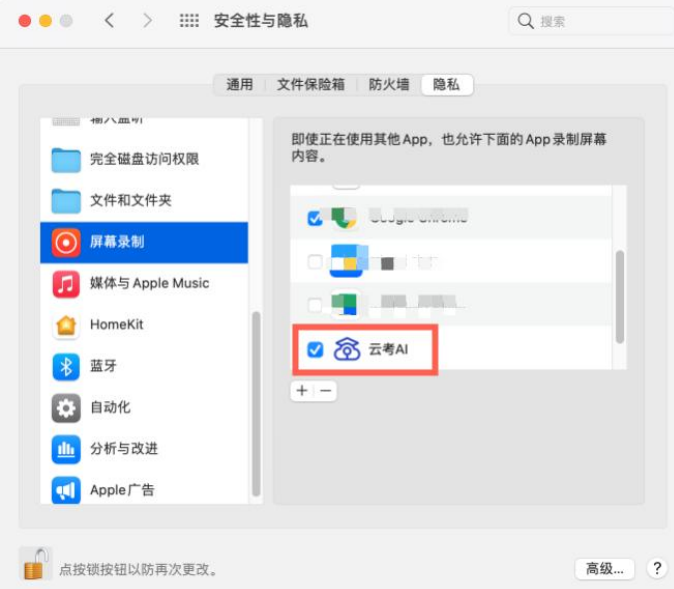

# <span id="page-6-0"></span>**2.登录及查看信息**

#### <span id="page-6-1"></span>**2.1 登录**

a. 打开"云考 AI 考生登录"链接或客户端

- b. 选择角色:我是考生
- c. 输入手机号、短信验证码进行登录

考生在强基计划报名系统中预留的联系电话即为测试账号,将在考生测试预演前由学 校统一置入系统

一天内可收 10 次验证码,短信验证码在 30 分钟内可重复使用; 如信号不好接收不到 短信验证码或验证码次数用完,请及时联系考务人员设置临时登录验证码进行登录

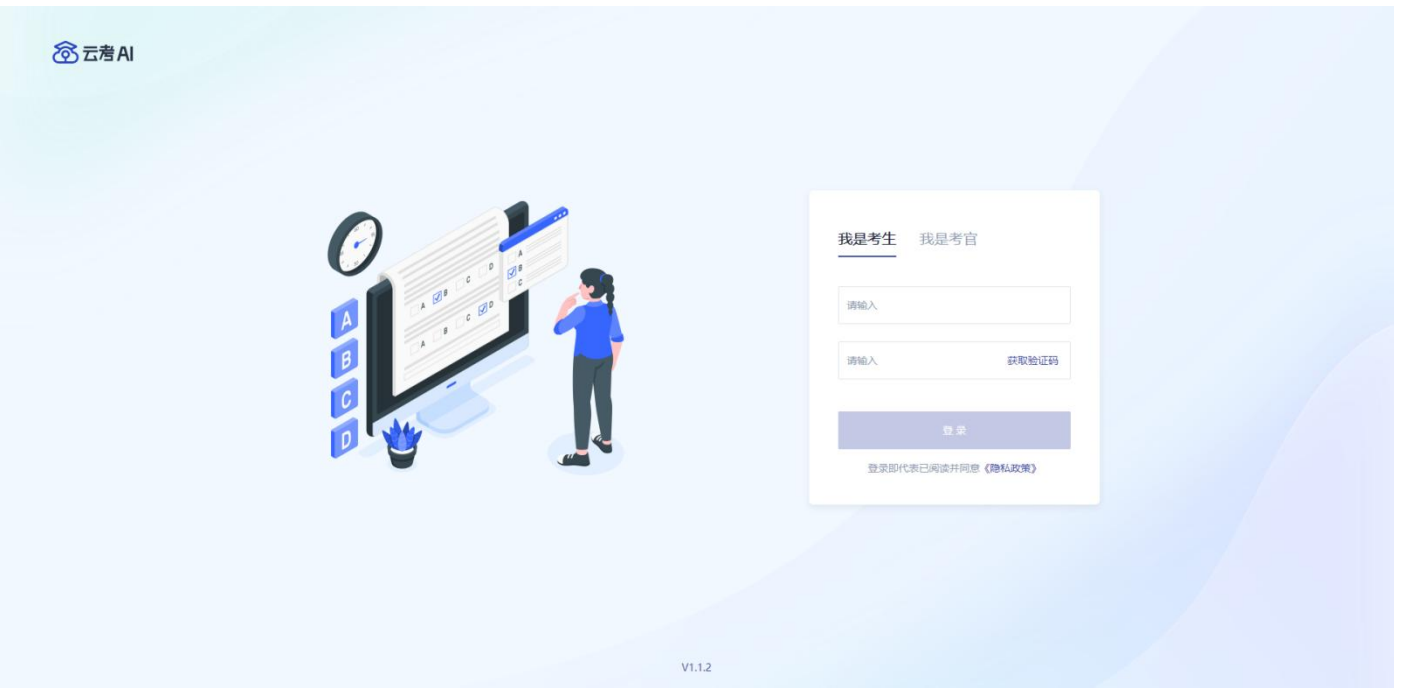

d. 在我校强基计划测试预演或正式考试中,均只为考生设置同一个账号,登录后可选 择相应的测试预演考场或正式考试考场。

当考生显示账号不存在时,检查验证码和账号是否输入正确;

客户端版本不正确或未使用最新版谷歌浏览器,请重新下载;

请确认学校或考场是否选择正确;

若以上都无误,请联系学校考务人员,确认是否将考生信息导入到平台。

#### <span id="page-7-0"></span>**2.2 查看学校公告**

考生可以查看学校公告,点击"查看全部"查看详细的学校公告内容

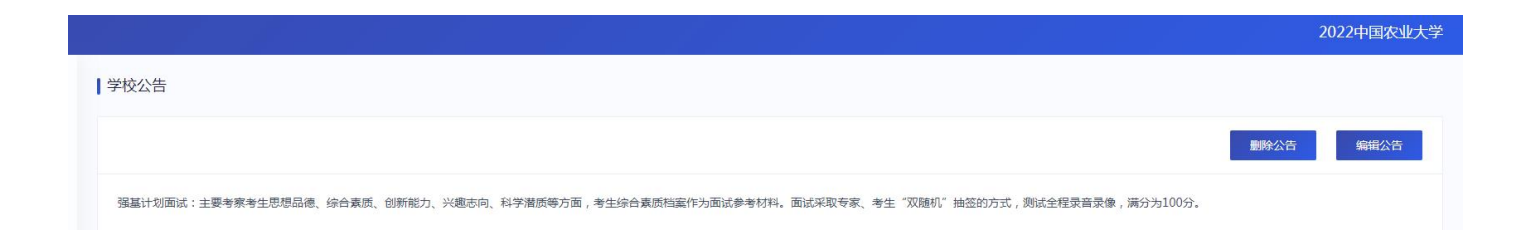

## <span id="page-8-0"></span>**2.3 选择考试业务**

#### 显示该考生可参加的考试

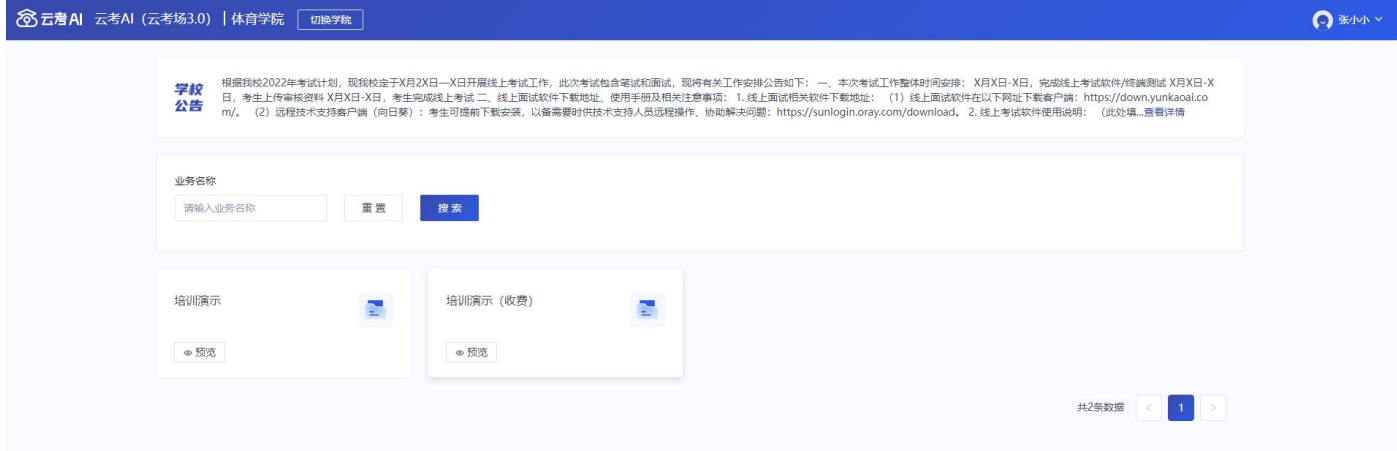

- a. 我校考试不需要缴费,可直接进入该考试
- b. 请注意选择"互动面试", 并区分"模拟考场"和"正式考场"

"模拟考场"用于前期测试预演环节; "正式考场"用于正式考试环节

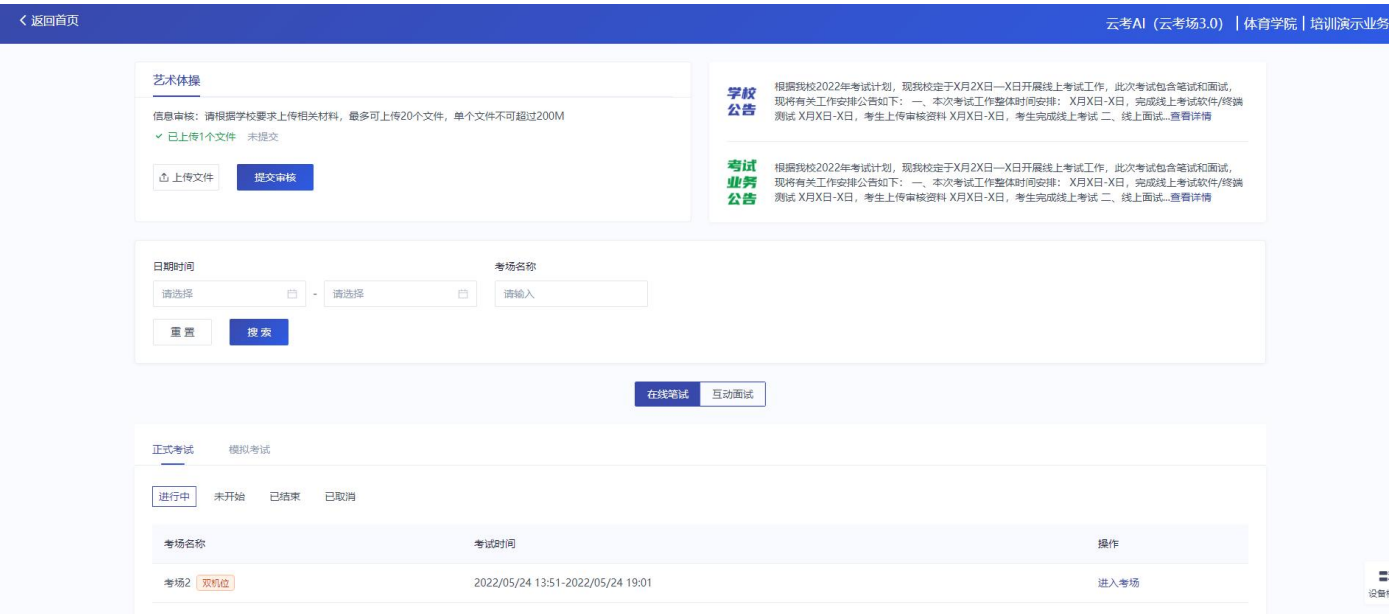

## <span id="page-9-0"></span>**2.4 进入业务查看考试业务公告**

进入业务后可预览考试业务公告,并可点击"查看全部"查看详细公告内容

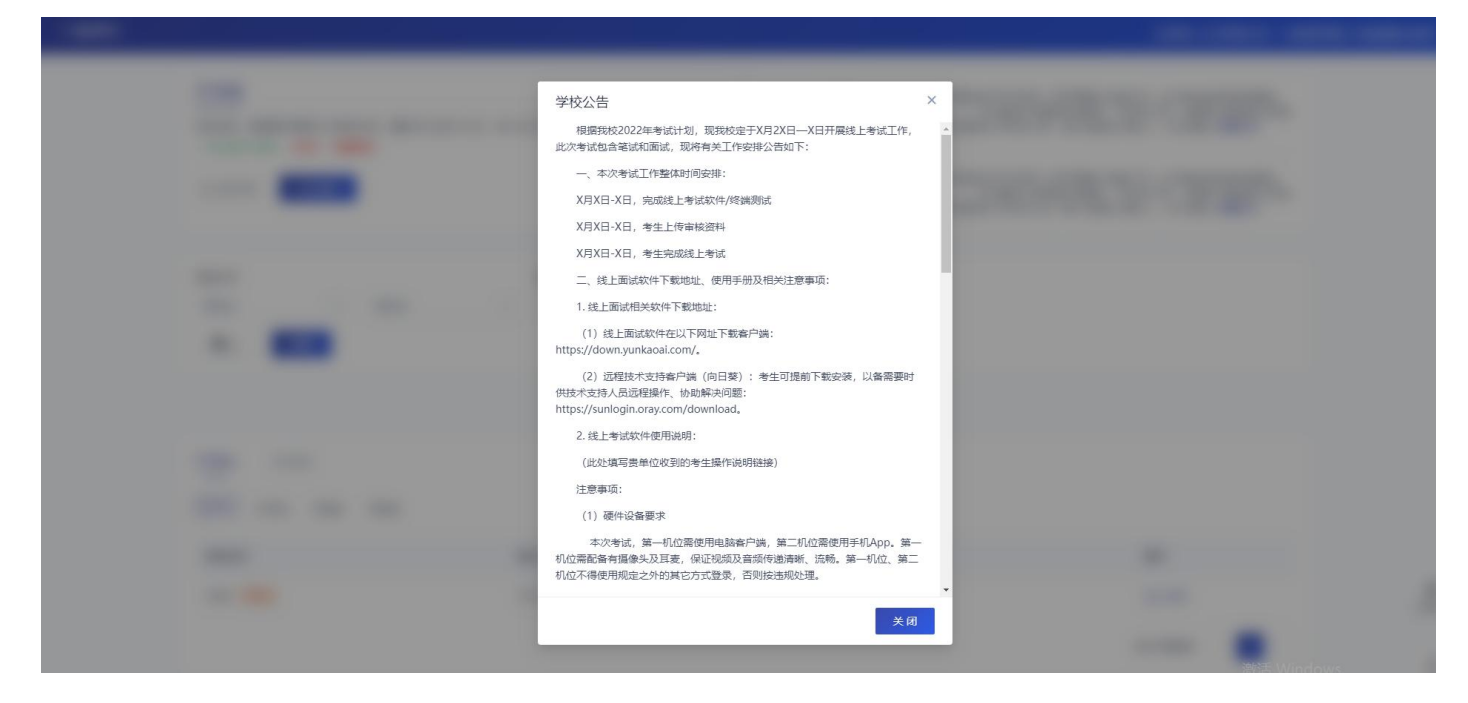

### <span id="page-9-1"></span>**2.5 进入业务查看考场**

考生可查看该考试业务中的所有考场信息,包括考场名称、考试时间、考场状态等。 请注意选择考试类型为面试(正式、模拟)和考试状态(进行中、未开始)。

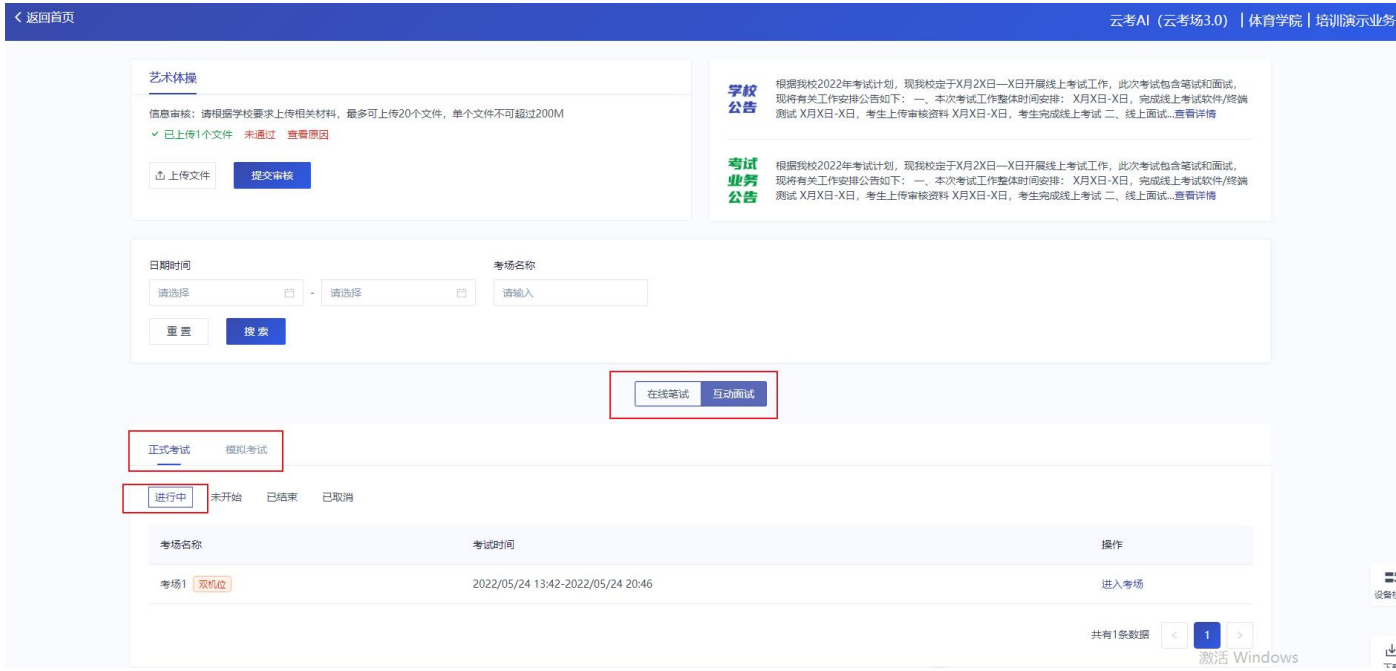

# <span id="page-10-0"></span>**3.考中**

考生请根据准考证上的考试开始时间,提前 15 分登陆线上考试系统,进入候考室等待 考试。考生须在候考老师的指导下调试设备(一机位、二机位和音频视频等)、根据 规范调整设备摆放位置及角度。

设备摆放规范要求:考生二机位摆放在考生的右后方(或左后方)约 90-120 度(正前 方为 0 度), 距离考生 1.5 米左右, 且二机位须拍摄到考生一机位的画面、考生双手 摆放位置及考生周边环境。建议考生利用手机支架架设第二机位。二机位正确的摆放 图和摄画面如下图所示:

<span id="page-10-1"></span>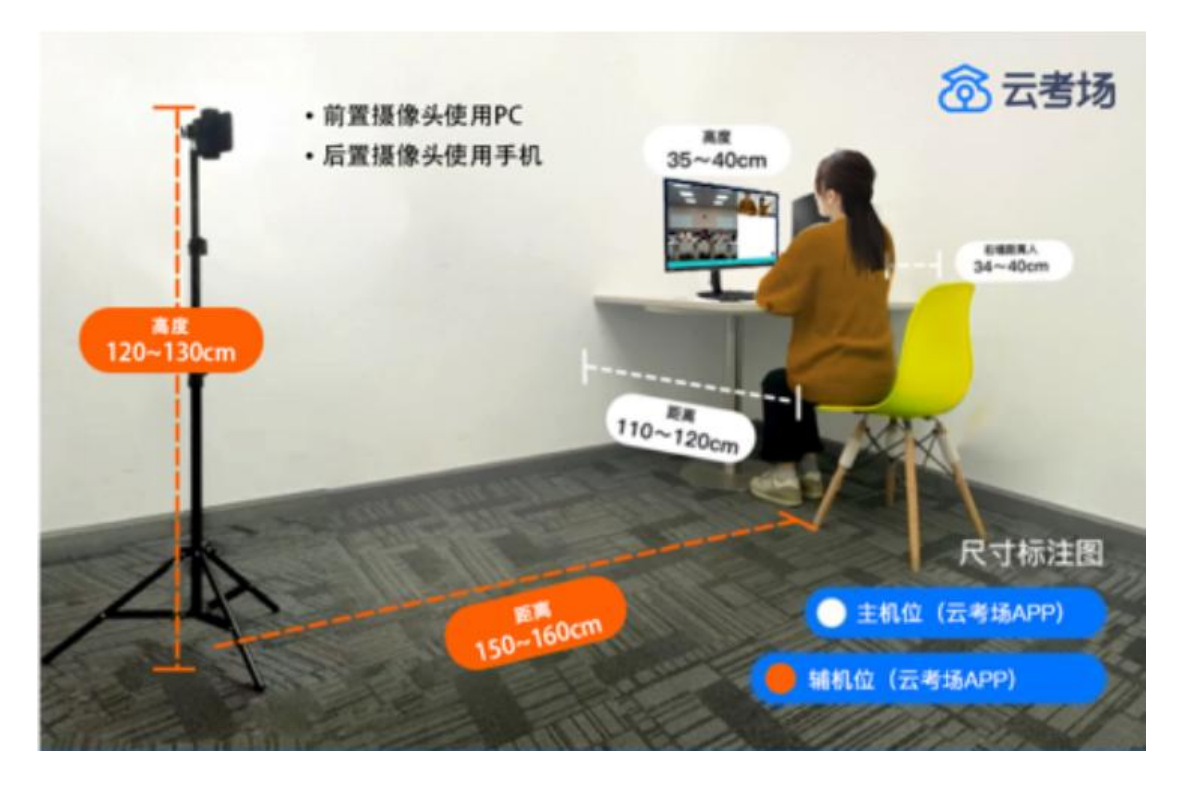

#### **3.1.签署考试承诺书**

a.点击"讲入考场",仔细阅读并签署考试承诺书。阅读完毕确认本人认可承诺书全部 内容后点击"同意",完成考试承诺书签署。

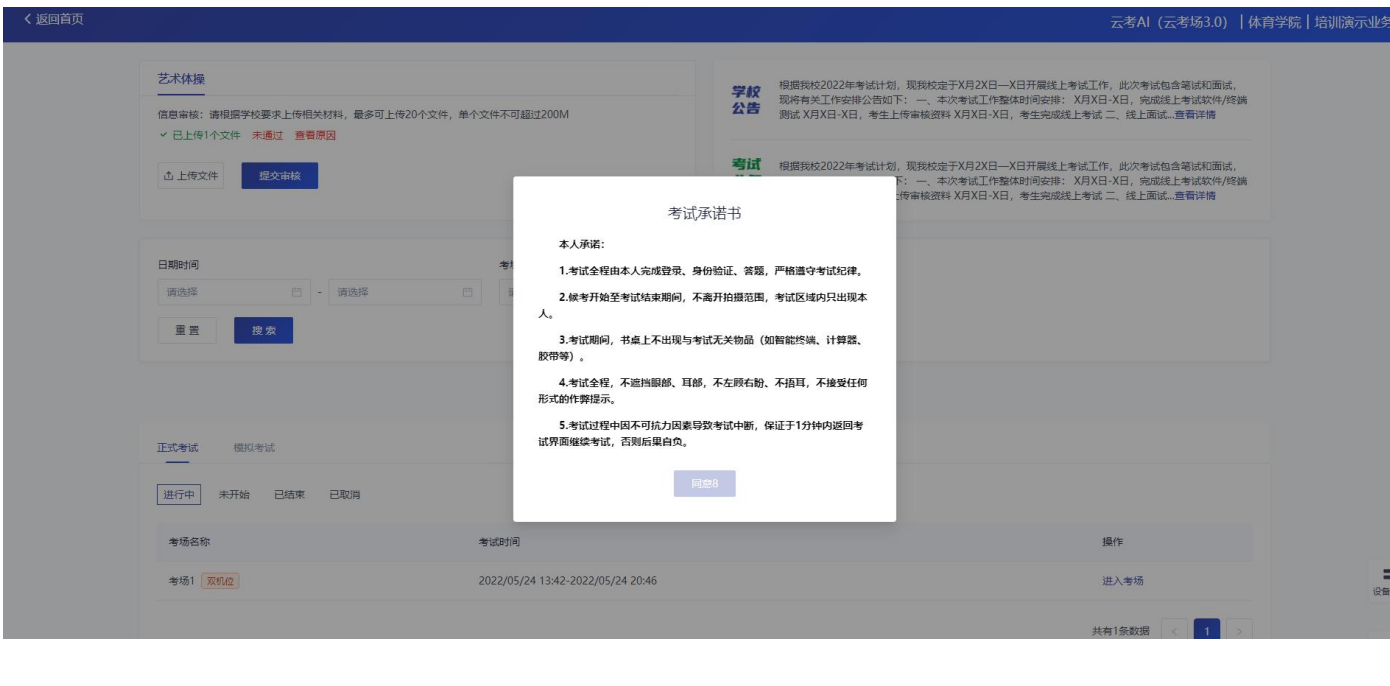

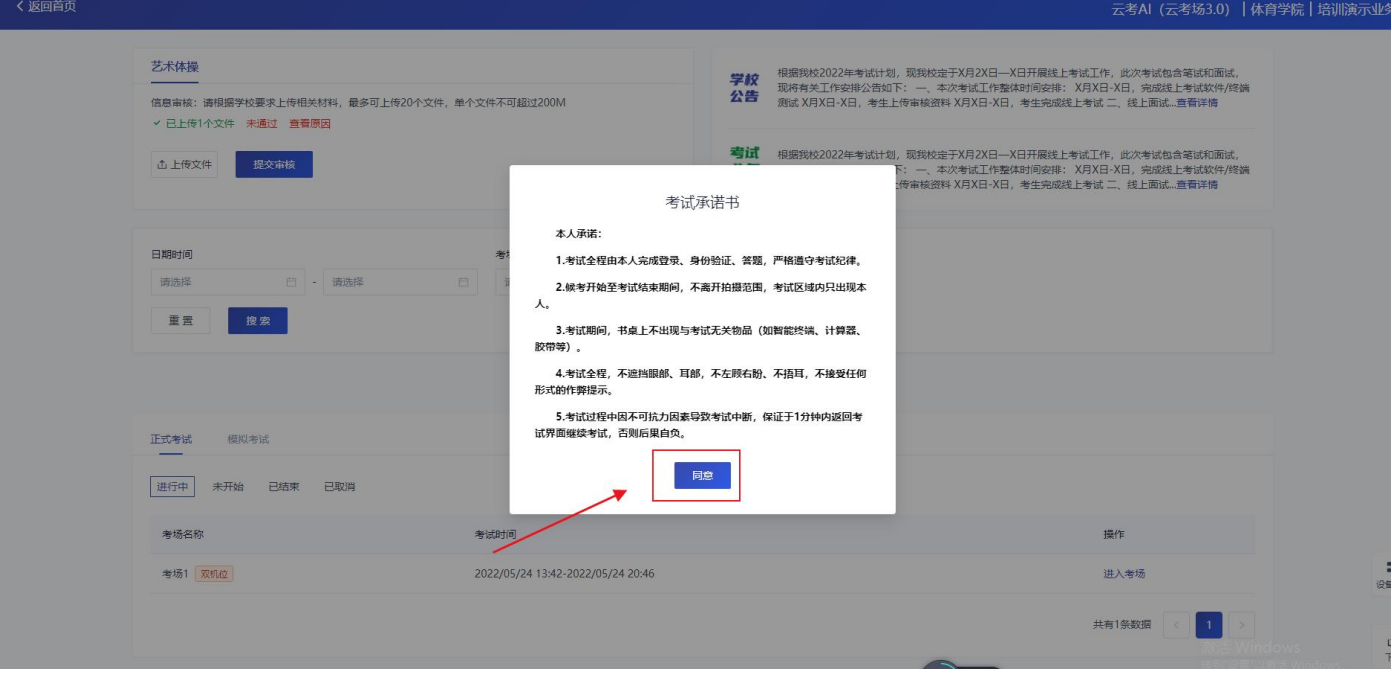

# <span id="page-11-0"></span>**3.2 人脸识别**

## a. 考生在进入考场前须进行人脸识别

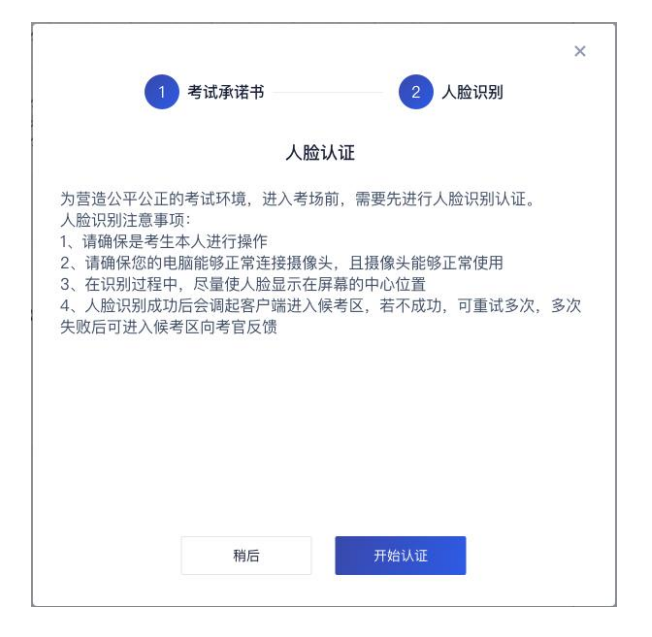

b. 阅读完人脸认证注意事项后,点击"开始认证"

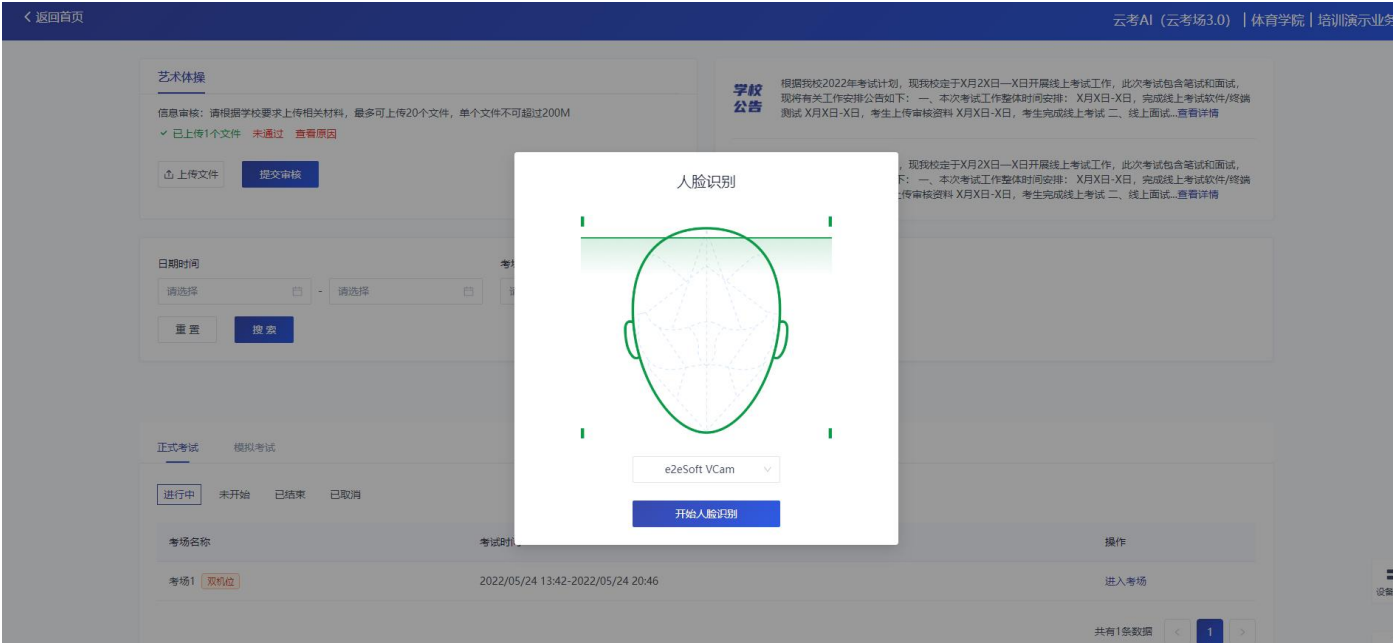

c. 选择正常工作的摄像头,点击"开始人脸识别",提示"认证中,请稍后"

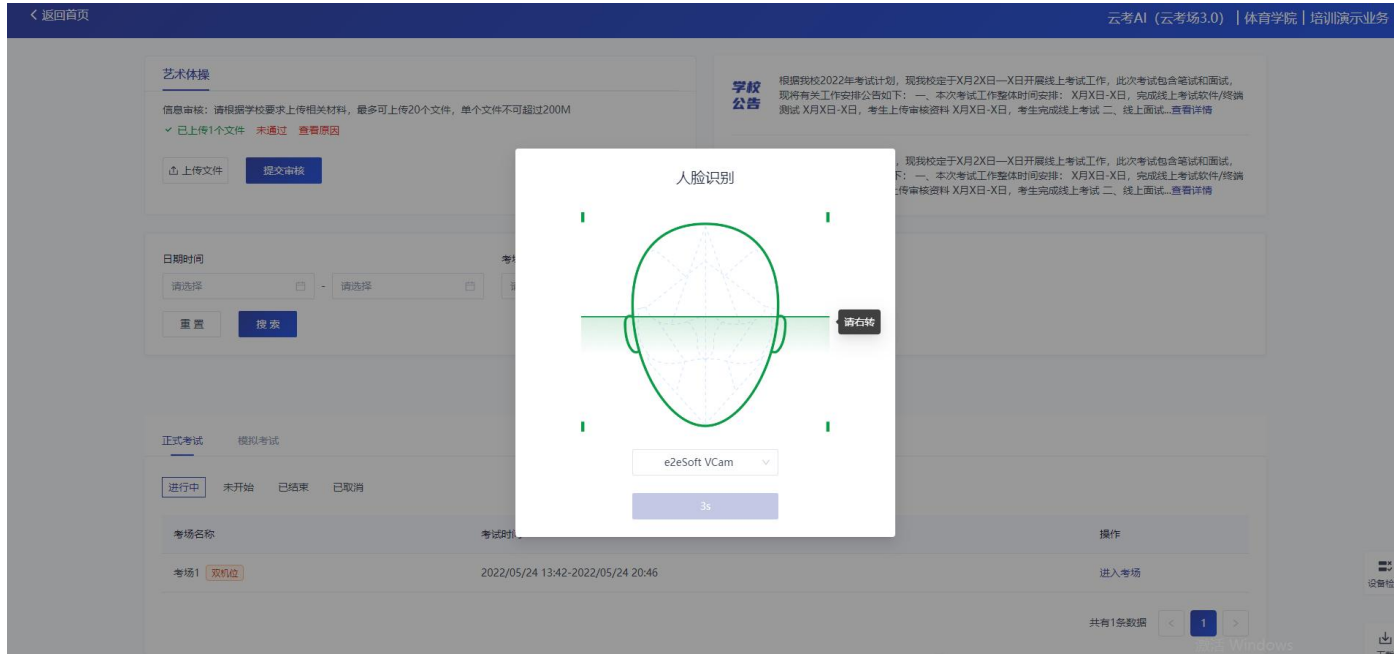

d. 如果人脸认证成功,则提示"您已通过人脸识别"

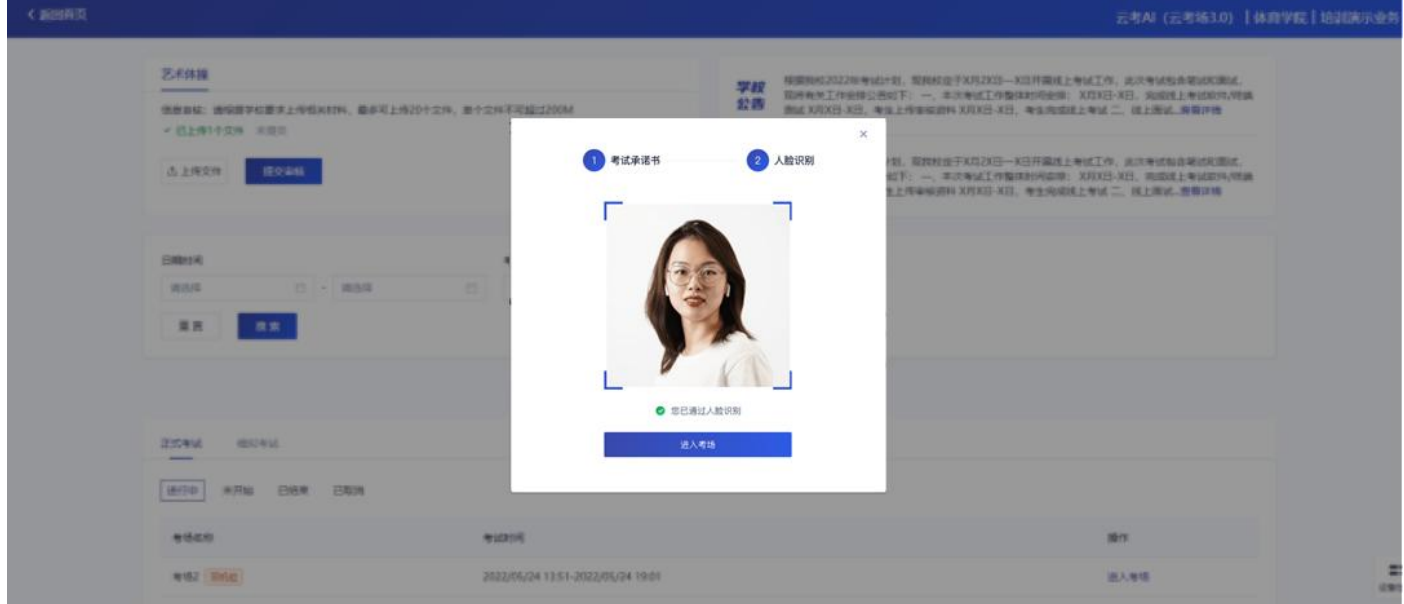

e. 如果人脸认证失败, 则提示"人脸识别认证失败", 可以点击"重试"进行重新识 别,或者点击"进入考场"进入候考区向候考官反馈情况

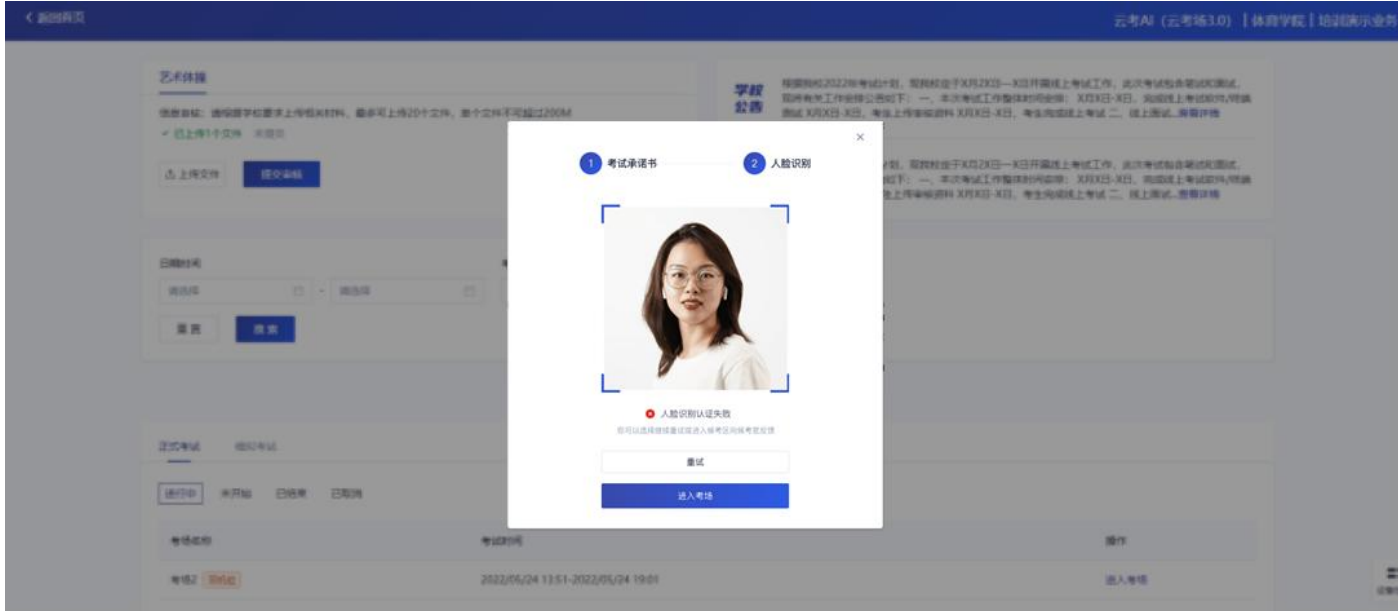

若提示人脸识别失败,首先确认房间光线是否合适,太强或太弱都不适合进行人脸识 别;其次,有可能是身份证信息太过久远,导致与现在的信息有些不匹配;若以上两 项都没有问题,人脸多次测试仍是失败,学生依旧可以进入考场,在考场内听从老师 安排进行人工比对身份信息;若人脸识别失败后没有进入考场的选项,请学生及时更 换设备后再进行考试。

#### <span id="page-14-0"></span>**3.3 候考区**

a. 进入候考区后, 当候考老师没有上线或者候考老师正在跟别的考生进行通话时, 考 生将无法看到候考老师的画面,此时请耐心等待。

考生须打开云考 AI APP 扫描页面提供的二维码加入第二摄像头。**考生需要将手机 屏幕锁定设置成"永不",避免考试期间因手机锁屏造成第二摄像头无法提供视频画 面的情况。**

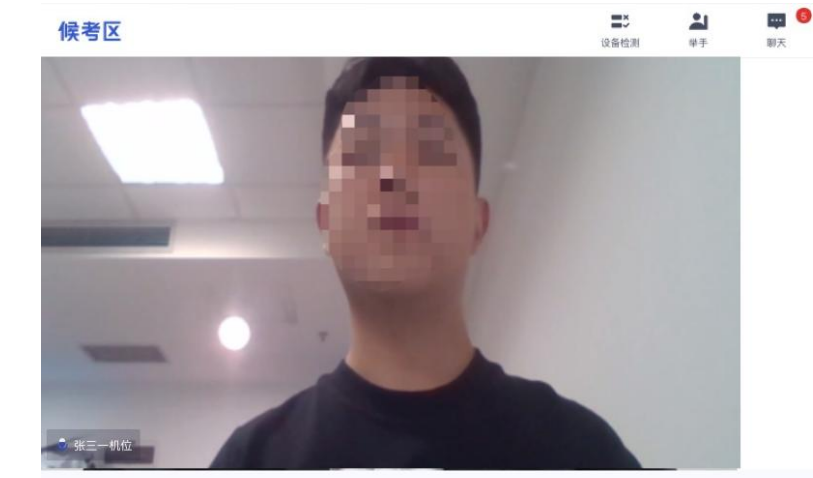

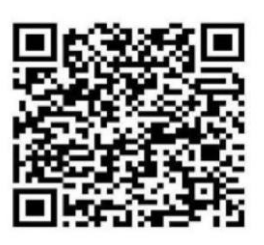

 $\frac{\dot{Q}}{8\pi}$ 

使用云考场APP扫码加入第二机位

b. 使用手机(仅用于二机位摄像)打开 App,并点击"扫描二维码"按钮扫描该二维 码**(务必确保该手机不是作为联系电话的手机)**

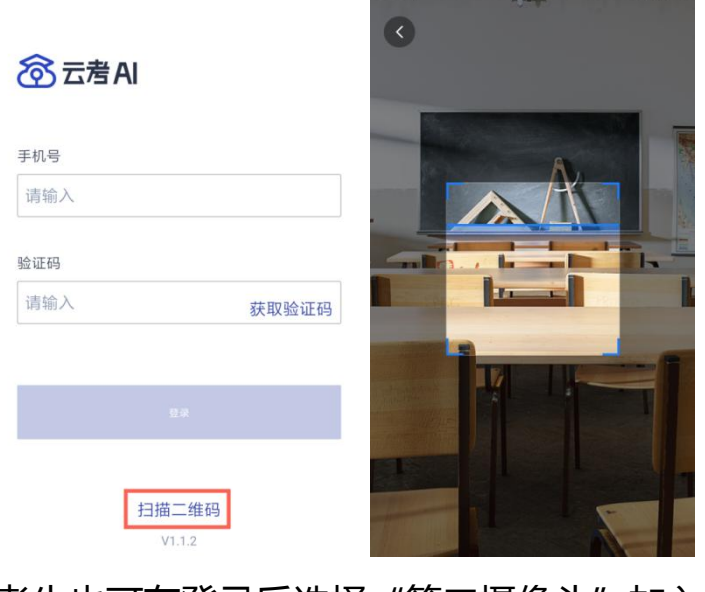

考生也可在登录后选择"第二摄像头"加入考场

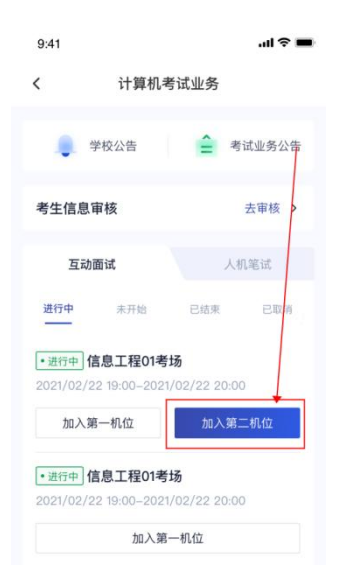

# c. 使用云考 AI APP 扫码加入第二机位后,会提示"二机位已加入"字样 (考生加入二机位后,一机位不显示二机位图像,显示"二机位已加入"字样,则二 机位加入成功)

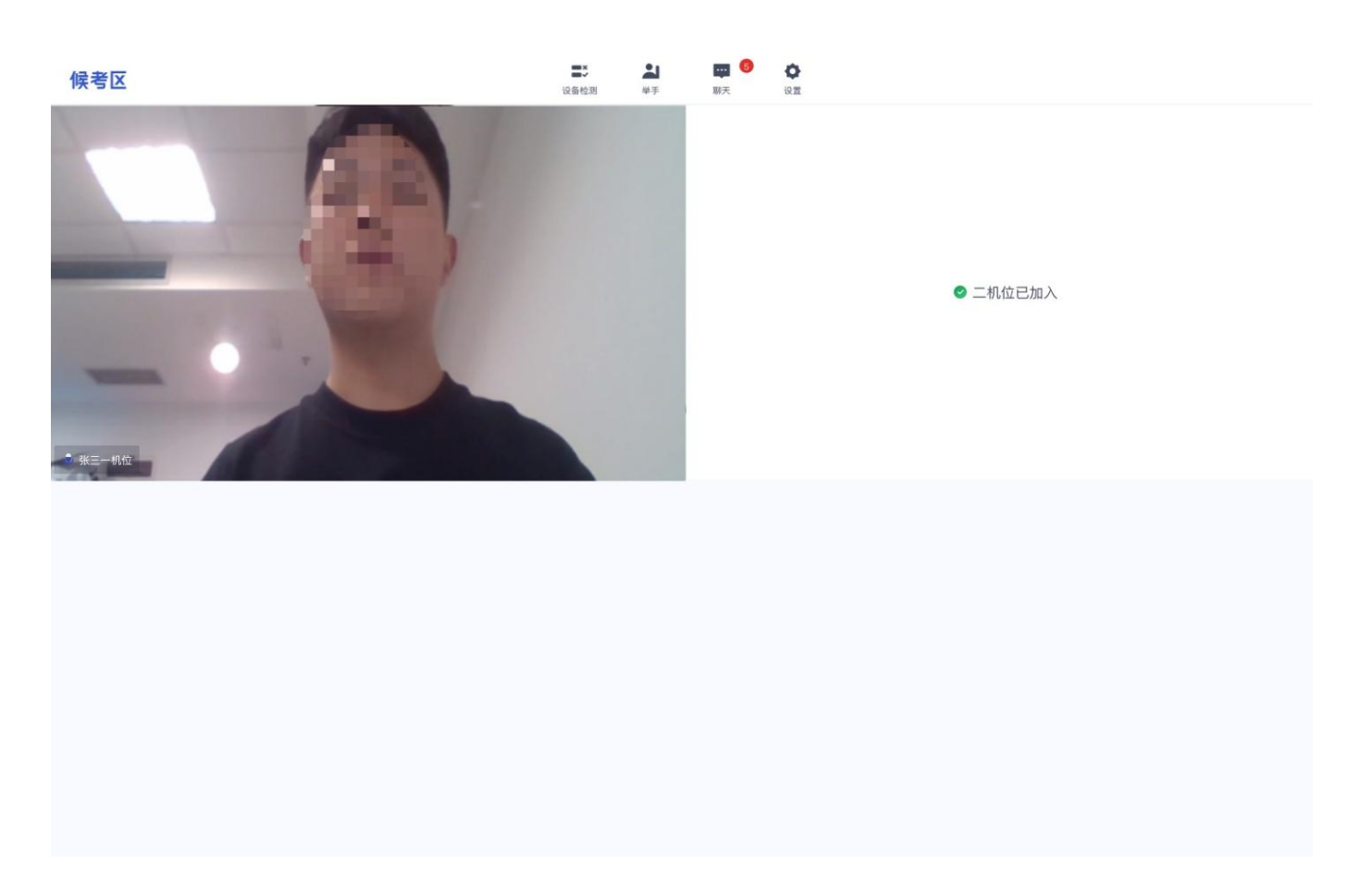

d. 当候考官选择与考生进行对话时,考生可以看到候考官的画面并与候考官进行音视 频交流。

若进入考场后出现考生看不见考官的画面或听不见考官声音的情况:有可能是设备 选择错误,请在进去考场前仔细确认设备是否选择正确;若出现画面缺失或声音断 断续续的情况,请优化网络环境;电脑 PC 端请同时按住 Ctrl+Shift+R 进行刷新。

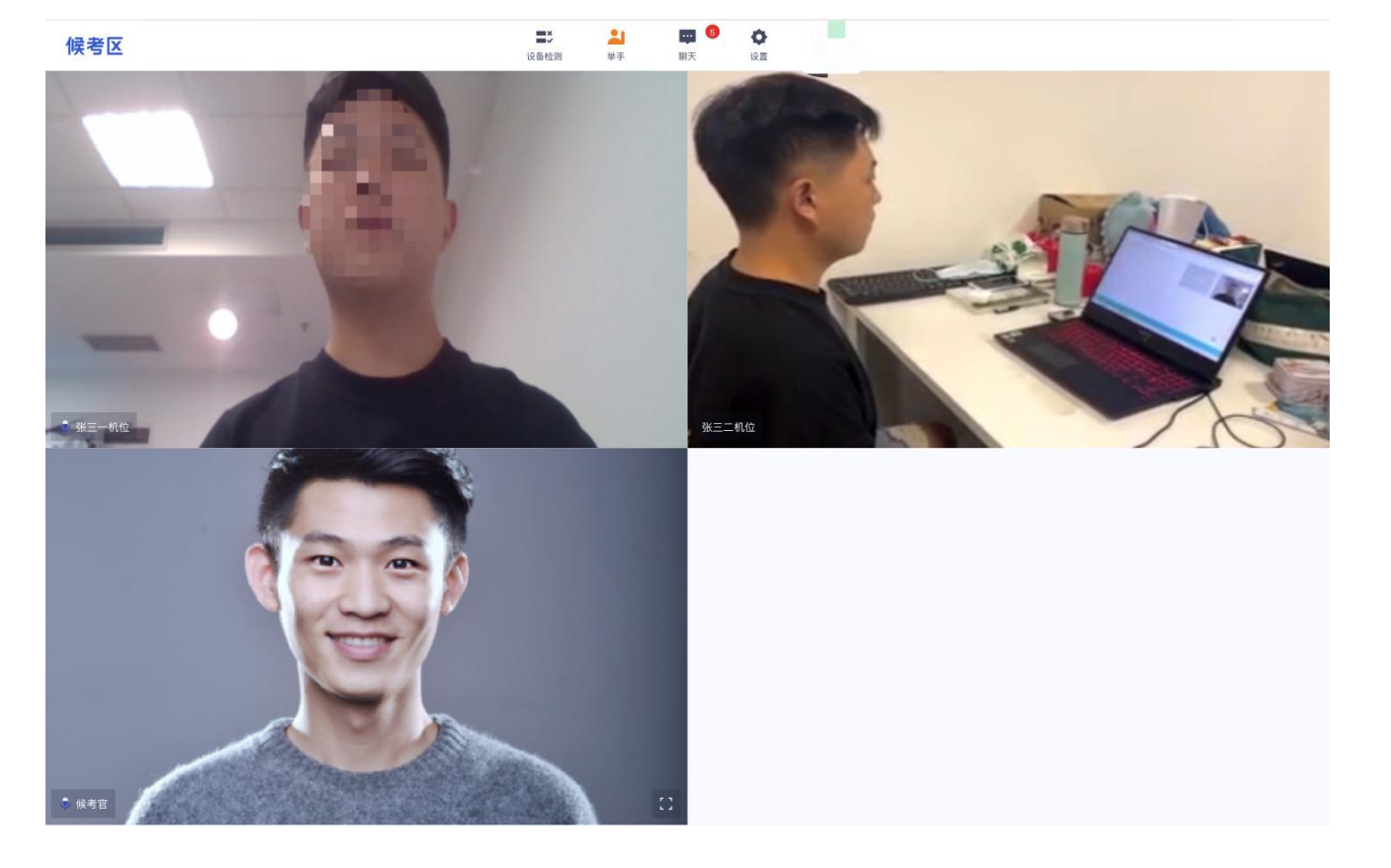

e. 候考官通常情况将通过文字聊天功能与考生对话,一般不会主动与考生开启语音对 话。请考生注意聊天板块的文字提示,根据考官指令进行操作。

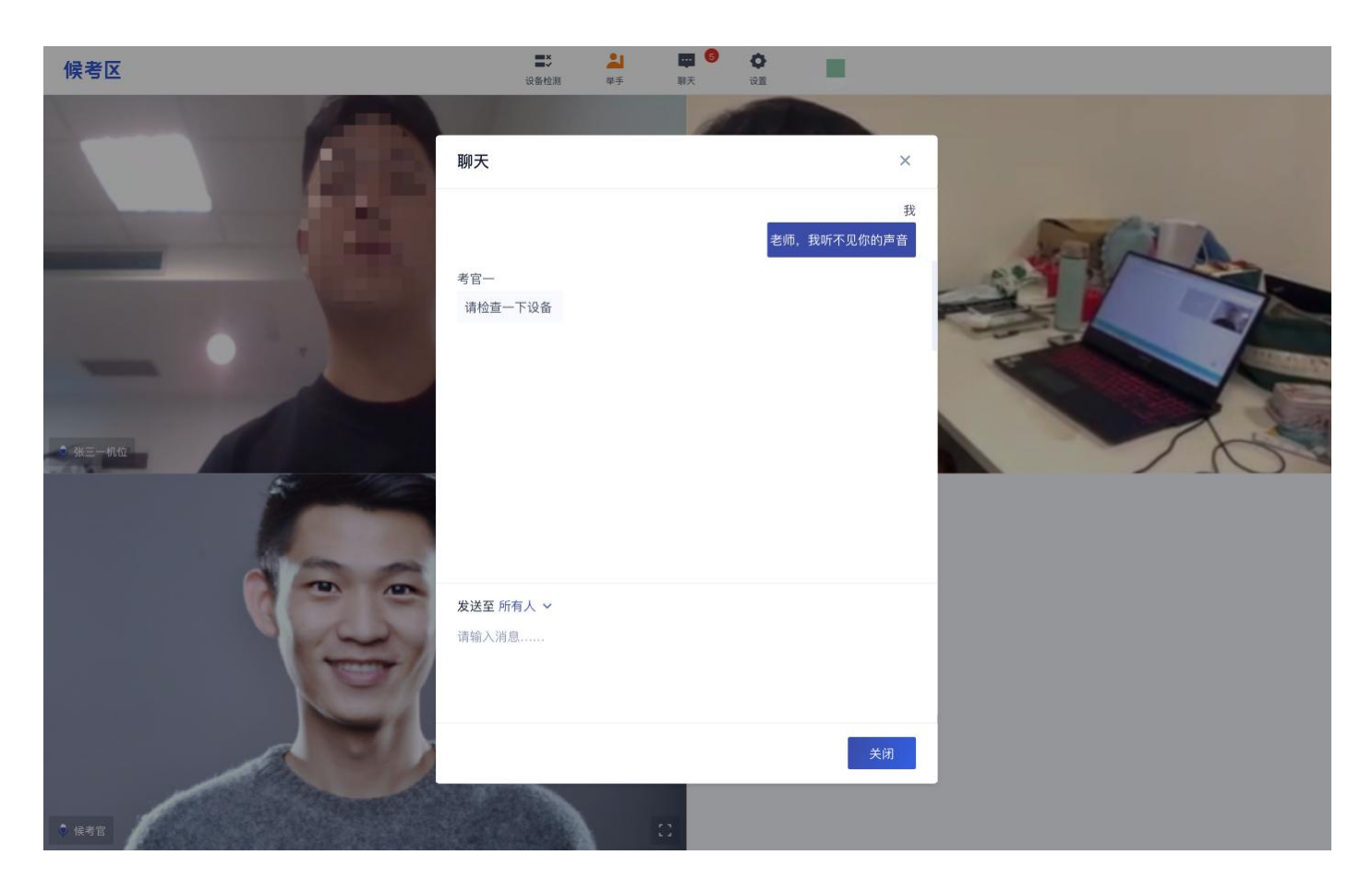

f. 如遇问题,考生可以通过举手功能向候考官反馈问题,寻求帮助

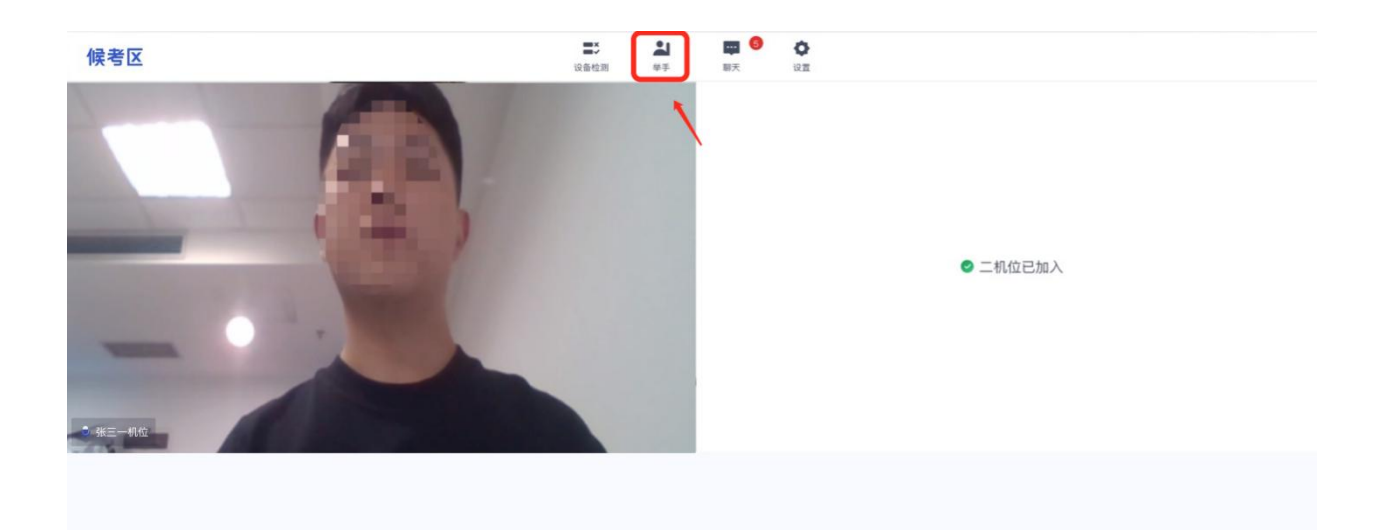

## <span id="page-19-0"></span>**3.4 主考区**

### a. 当轮到该考生进行面试时,该考生在候考区会收到面试邀请

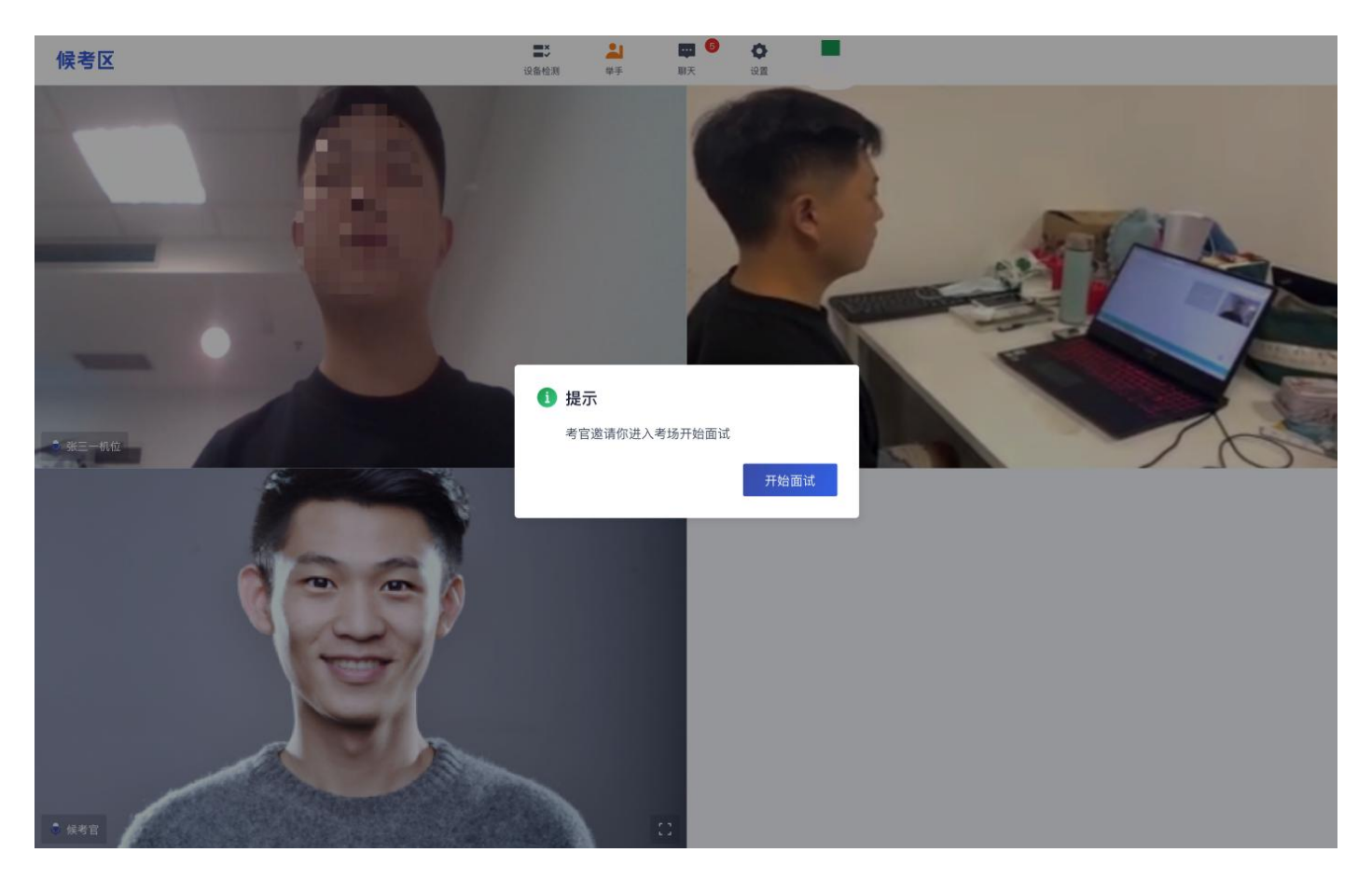

b. 点击"开始面试",进入到主考区,主考区默认为宫格视图

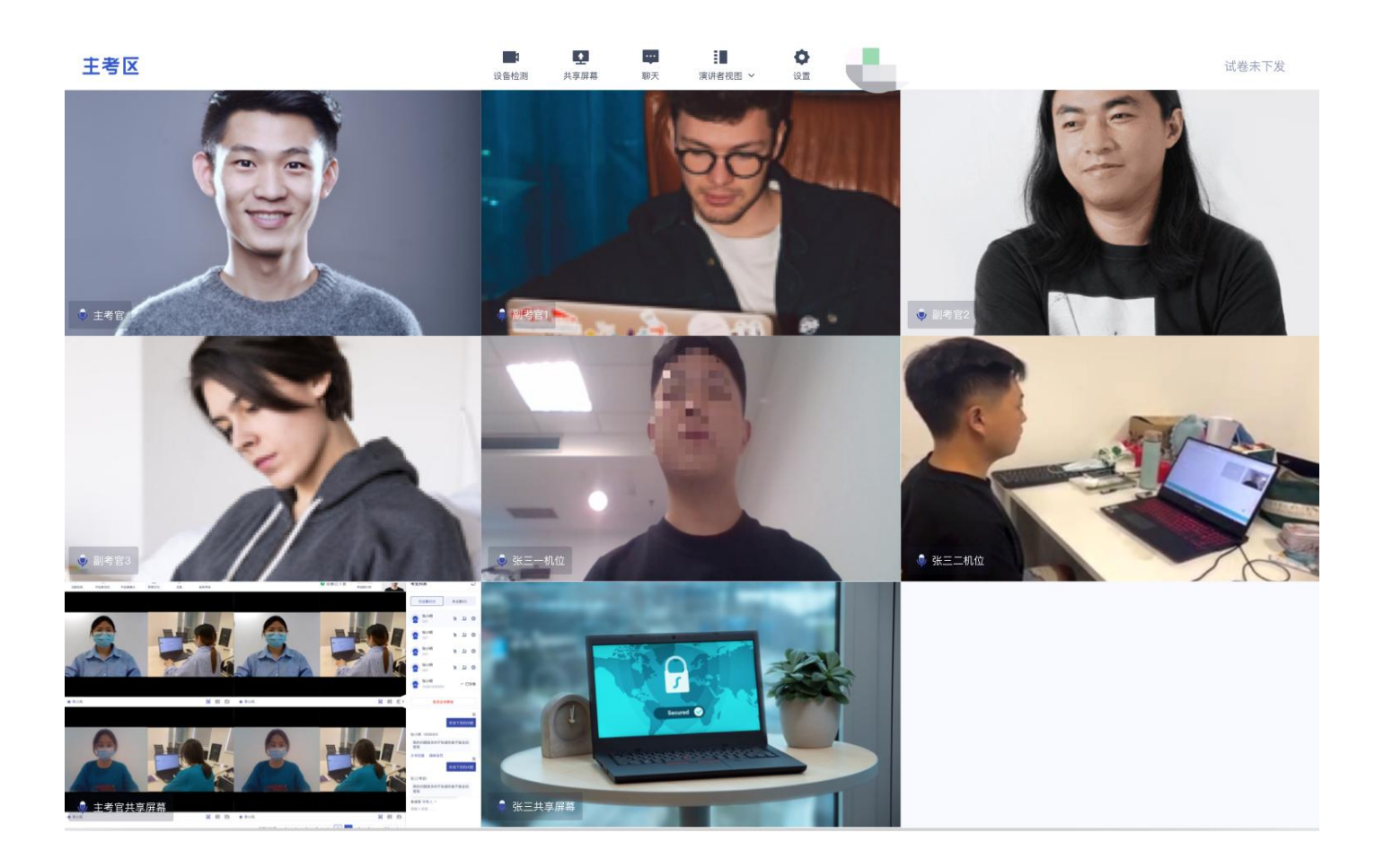

#### c. 点击"演讲者视图",主考区将进入演讲者视图

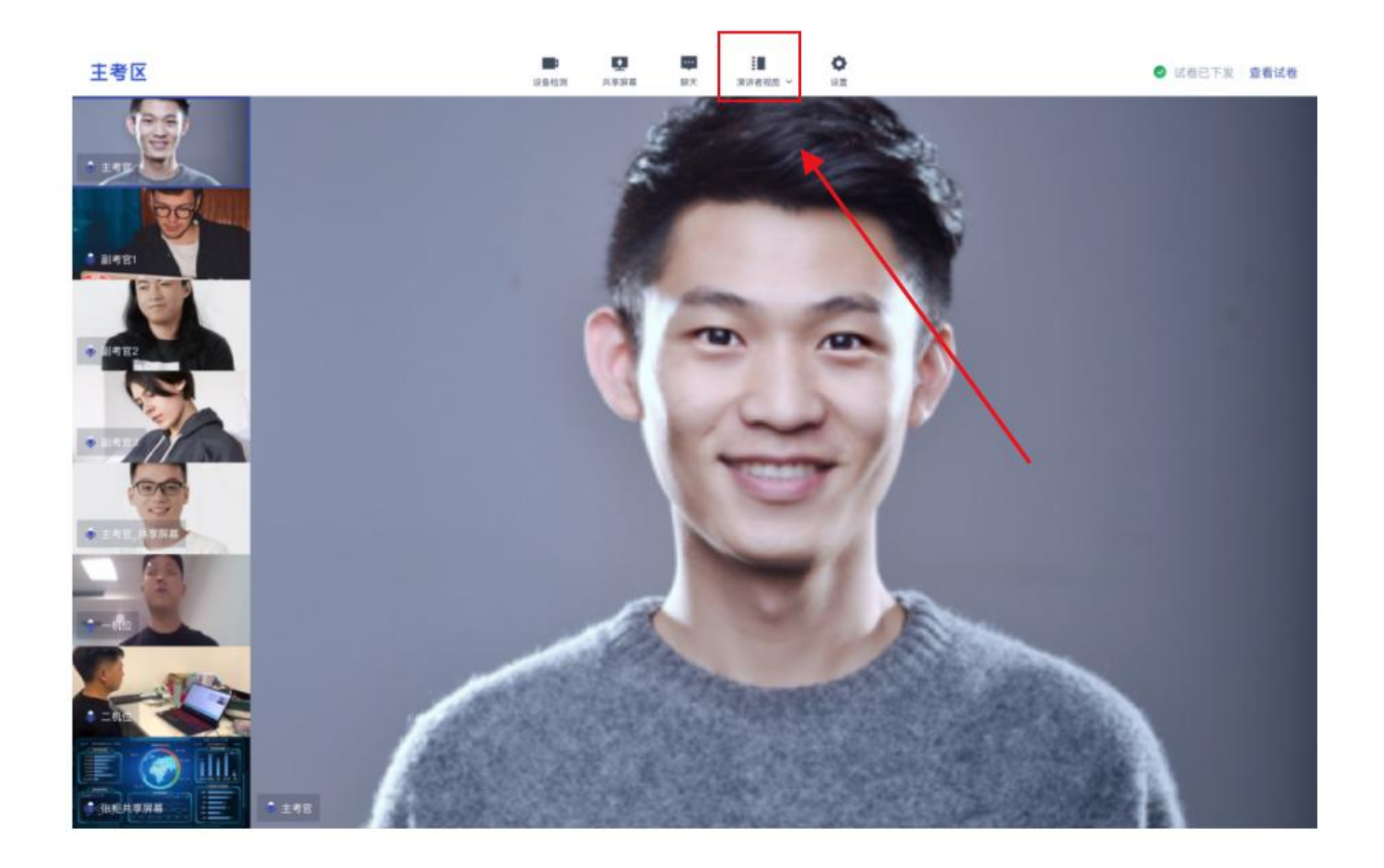

开考后,考官将先与考生确认设备是否正常,之后宣读考场规则,请考生认真聆听, 并按考官指令进行考试。考试期间,考官将开启"共享屏幕",考生根据考官指令进 行抽题作答。

d. 点击"聊天",考生可以通过聊天功能向候考官反馈问题,寻求帮助(同候考区)

# <span id="page-21-0"></span>**4.考后**

a. 考试结束时,考生会收到结束提醒

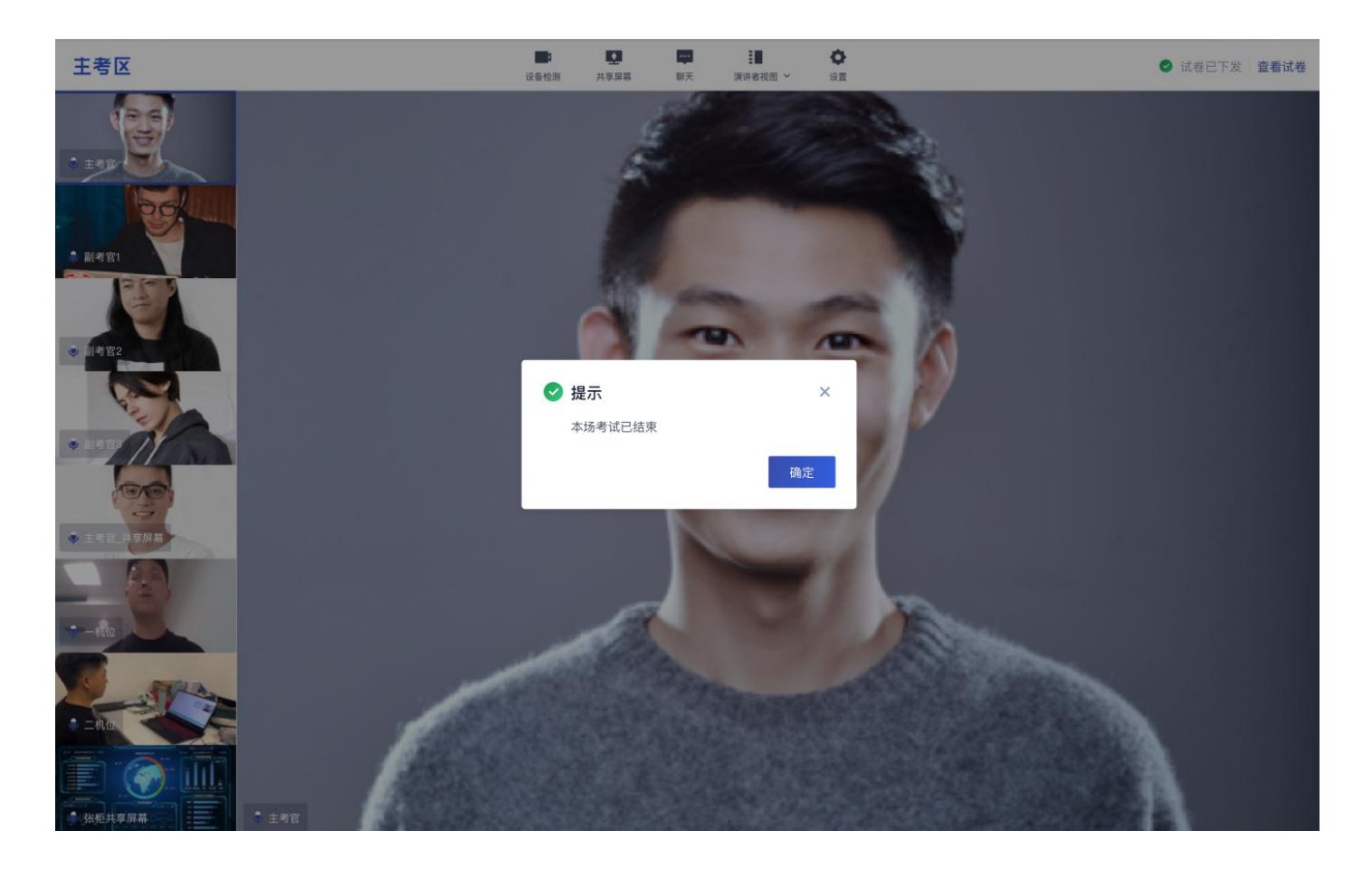

b. 点击"确定"退出考场,结束考试。

**c. 退出考场后,请勿重新进入候考室。**